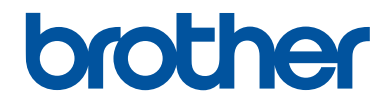

# **Referentie gids**

Korte uitleg van routine handelingen

## **MFC-J5945DW**

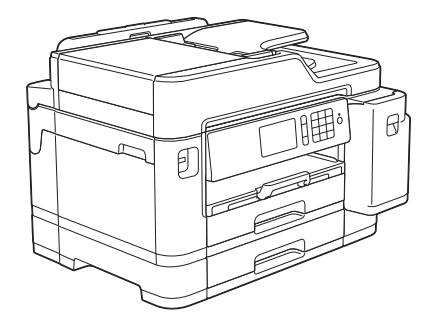

Brother adviseert u deze gids bij uw apparaat te houden voor een snelle referentie.

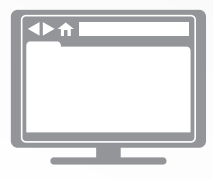

**Online Gebruikershandleiding**

Voor meer uitgebreide instructies, informatie en productspecificaties kunt u kijken in de *Online Gebruikershandleiding* op [support.brother.com/manuals](http://support.brother.com/manuals/)

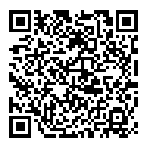

### **Gebruikershandleidingen en waar ze te vinden zijn**

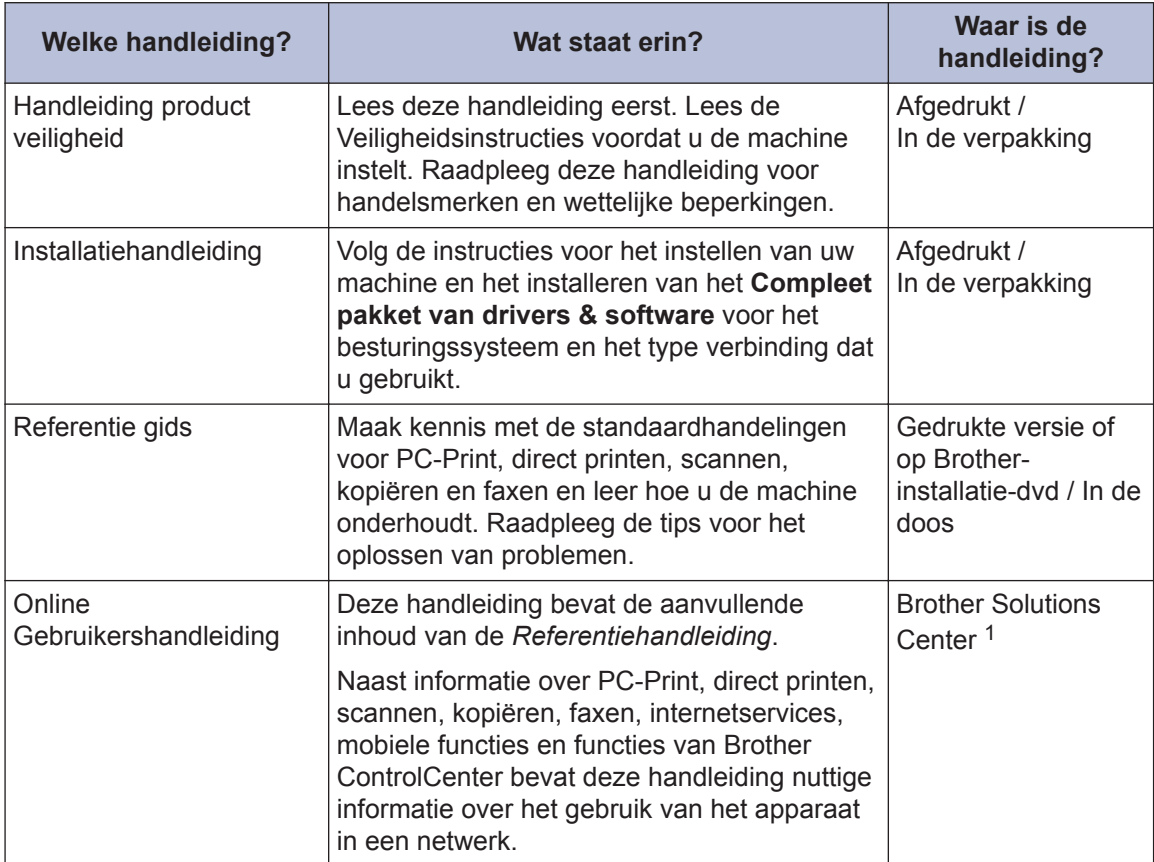

1 Ga naar [support.brother.com/manuals](http://support.brother.com/manuals/).

### **Voor driverupdates**

Ga naar de **Downloads**-pagina van uw model in het Brother Solutions Center op [support.brother.com](http://support.brother.com/) om de drivers te downloaden. Om de prestatie van uw machine up-to-date te houden, vindt u daar laatste firmware-upgrades.

©2018 Brother Industries, Ltd. Alle rechten voorbehouden.

### **Vragen of problemen? Raadpleeg de veelgestelde vragen, oplossingen en video's op onze website.**

Ga naar de **Veelgestelde vragen en probleemoplossing**-pagina van uw model in het Brother Solutions Center op [support.brother.com](http://support.brother.com/).

- **Biedt diverse zoekmogelijkheden**
- **Geeft verwante vragen weer voor meer informatie**
- **Wordt regelmatig bijgewerkt op basis van opmerkingen van gebruikers**

## **Algemene informatie**

### **Overzicht van het bedieningspaneel**

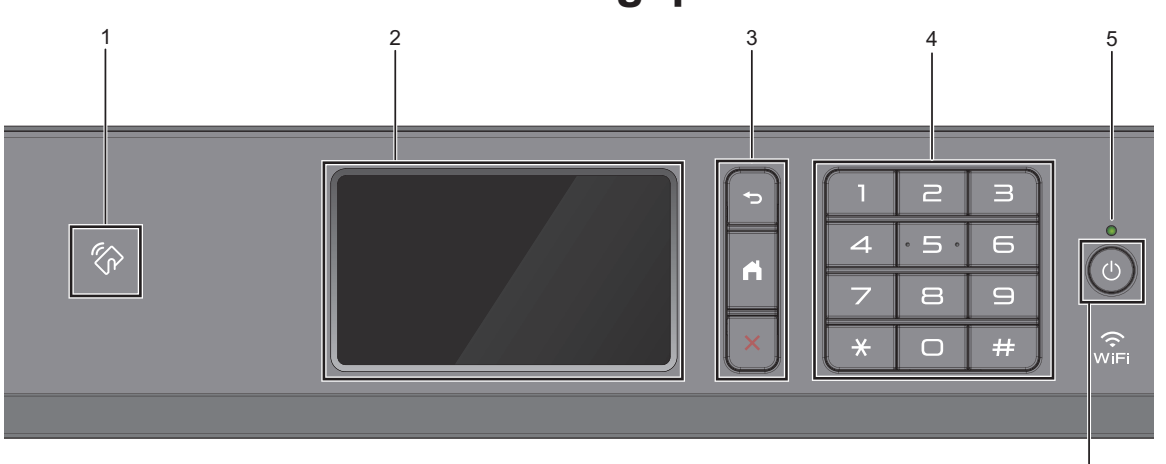

#### **1. Het pictogram van NFC (Near Field Communication)**

U kunt kaartverificatie gebruiken door met de IC-kaart het NFC-pictogram op het bedieningspaneel aan te raken.

Als uw Android™-apparaat de NFC-functie ondersteunt, kunt u op dezelfde manier documenten afdrukken vanaf uw apparaat of scannen naar uw apparaat.

#### **2. Liquid Crystal Display (LCD) touchscreen**

**1**

Krijg toegang tot menu's en opties door erop te drukken op het touchscreen.

#### **3. Menuknoppen**

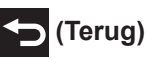

Druk hierop om terug te gaan naar het vorige menu.

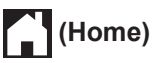

Druk hierop om terug te keren naar het Home-scherm.

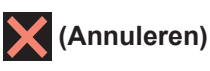

Druk hierop om een handeling te stoppen.

#### **4. Kiestoetsen**

Druk op de cijfers om telefoon- of faxnummers te kiezen en het aantal kopieën in te voeren.

#### **5. Aan/uit-indicatie**

Het LED-lampje brandt afhankelijk van of de machine aan of uit staat.

Wanneer de machine in de slaapstand staat, knippert het LED-lampje.

**1**

6

#### **6.**  $\circ$  **Aan/uit**

Druk op  $\bigcirc$  om de machine aan te zetten.

Houd  $\left(\begin{array}{c} \bigcirc \end{array}\right)$  ingedrukt om de machine uit te zetten. Op het touchscreen wordt enkele seconden [Afsluiten] weergegeven, waarna de machine wordt uitgeschakeld. Als u een extern telefoontoestel of antwoordapparaat op de machine hebt aangesloten, blijft het toestel of het apparaat altijd beschikbaar.

Als u de machine met hebt uitgeschakeld, wordt de printkop toch periodiek gereinigd om de afdrukkwaliteit op peil te houden. Om een lange levensduur van de printkop te garanderen, zo zuinig mogelijk met de inkt om te gaan en de afdrukkwaliteit op peil te houden, dient u de machine te allen tijde aangesloten te laten op een

stroombron.  $\circ$ 

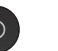

### **Overzicht van het touchscreen-LCD**

U kunt van beginscherm veranderen door naar links of rechts te vegen of op  $\triangleleft$  of  $\triangleright$  te drukken.

Vanuit het beginscherm kunt u

snelkoppelingen en de schermen voor Wi-Fi®configuratie, instellingen en inktniveau openen.

#### **Beginscherm**

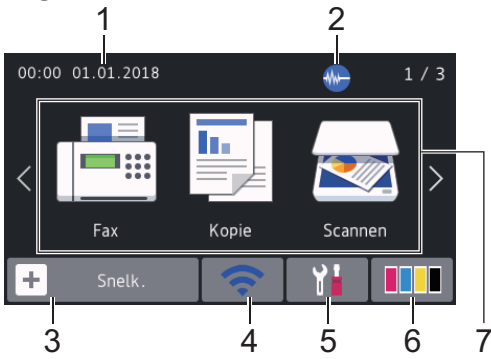

In dit scherm wordt de status van de machine weergegeven wanneer de machine niet actief is. Als dit scherm wordt weergegeven, betekent dit dat de machine gereed is voor de volgende opdracht.

#### 1. **Datum & tijd**

Geeft de datum en tijd weer die op de machine zijn ingesteld.

#### 2. **We Stille modus**

Dit pictogram verschijnt wanneer de instelling [Stille modus] is ingesteld op [Aan].

Als u de stille modus instelt, produceert de machine minder lawaai bij het afdrukken. Als de stille modus is ingeschakeld, wordt de afdruksnelheid langzamer.

#### 3. **[Snelk. (Snelkopp.)]**

Maak snelkoppelingen aan voor veelgebruikte handelingen zoals een fax verzenden, kopiëren, scannen, Web Connect en Apps-services.

• Er zijn drie tabbladen voor snelkoppelingen beschikbaar, met zes snelkoppelingen op elk tabblad.

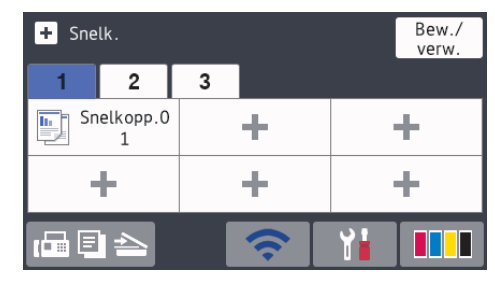

• Druk op  $\sqrt{m} \equiv \implies$  onder aan het scherm om de beginschermen te openen.

#### 4. **Status draadloze verbinding**

De volgende pictogrammen geven de status van het draadloze netwerk weer:

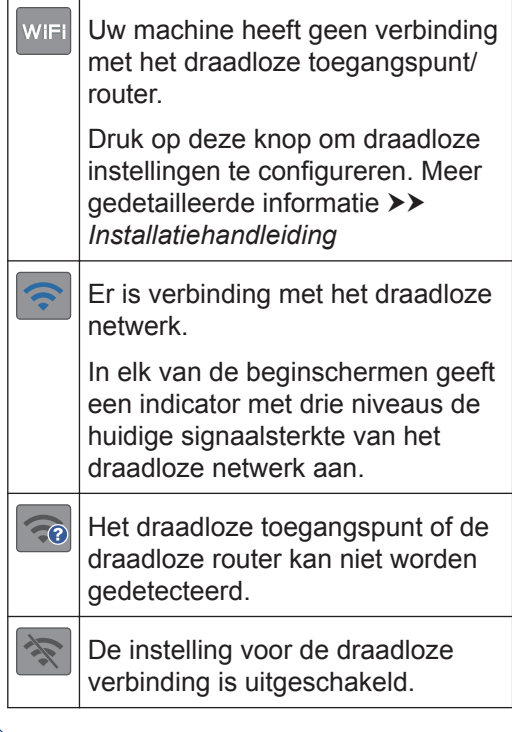

U kunt de draadloze instellingen configureren door op de knoppen voor de draadloze status te drukken.

#### 5. **[Instellingen (Instell.)]**

Druk hierop om toegang te krijgen tot het [Instellingen (Instell.)]-menu.

#### 6. **[Inkt]**

Geeft bij benadering aan hoeveel inkt er nog beschikbaar is. Druk hierop om toegang te krijgen tot het [Inkt]-menu.

Wanneer een inktcartridge bijna aan vervanging toe is of er iets aan mankeert, wordt het foutpictogram weergegeven op de inktkleur.

#### 7. **Modi:**

Druk hierop om over te schakelen op een andere modus.

[Fax] / [Kopie] / [Scannen] / [Beveiligd afdrukken] / [Web] / [Apps] / [USB] / [Snelkopp. kopie A3] / [Download Software]

Meer informatie over [Web] en [Apps] >> Online Gebruikershandleiding

#### 8. **Informatiepictogram**

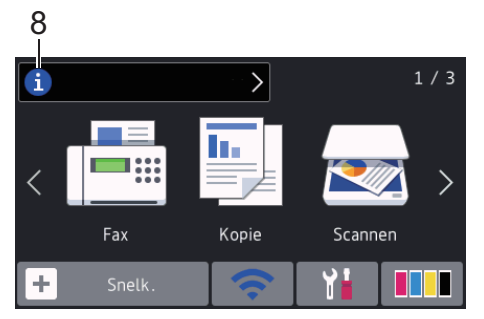

Wanneer berichtinstellingen als [Bericht] van Brother] **en** [Firmware Auto Check] op [Aan] staan, wordt nieuwe informatie van Brother in de informatiebalk weergegeven.

(Een internetverbinding is benodigd en mogelijk worden kosten in rekening gebracht.)

Druk op  $\begin{pmatrix} i \\ j \end{pmatrix}$  om de details weer te geven.

9. **Waarschuwingspictogram**

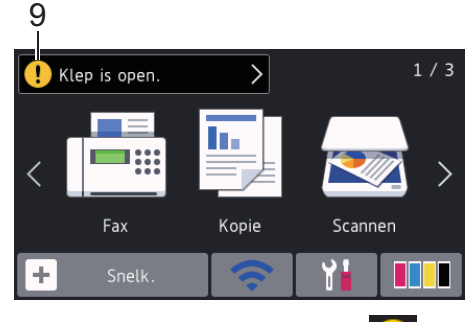

Het waarschuwingspictogram verschijnt wanneer er een fout- of onderhoudsbericht is. Druk op  $\left\lfloor \cdot \right\rfloor$  om de details te bekijken en druk vervolgens op om terug te keren naar het beginscherm.

### **Bediening van het touchscreen**

Druk met uw vinger op de LCD om deze te bedienen. Om alle opties weer te geven en er toegang tot te krijgen, veegt u links, rechts, omhoog en omlaag of drukt u op  $\blacktriangle \blacktriangleright$  of  $\blacktriangle \blacktriangleright$  op de LCD om erdoor te bladeren.

### **BELANGRIJK**

Druk NOOIT op de LCD met een scherp voorwerp zoals een pen of stylus. Dit kan de machine beschadigen.

### **OPMERKING**

- Dit product maakt gebruik van het lettertype van ARPHIC TECHNOLOGY CO., LTD.
- Raak de LCD NOOIT aan onmiddellijk nadat u het netsnoer in het stopcontact stak of de machine inschakelde. Dit kan resulteren in een fout.

### **Papier plaatsen**

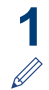

Plaats het papier als volgt in de lade:

Waaier de stapel papier goed.

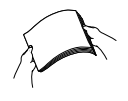

Het papierformaat bepaalt de richting waarin u het papier in de lade plaatst.

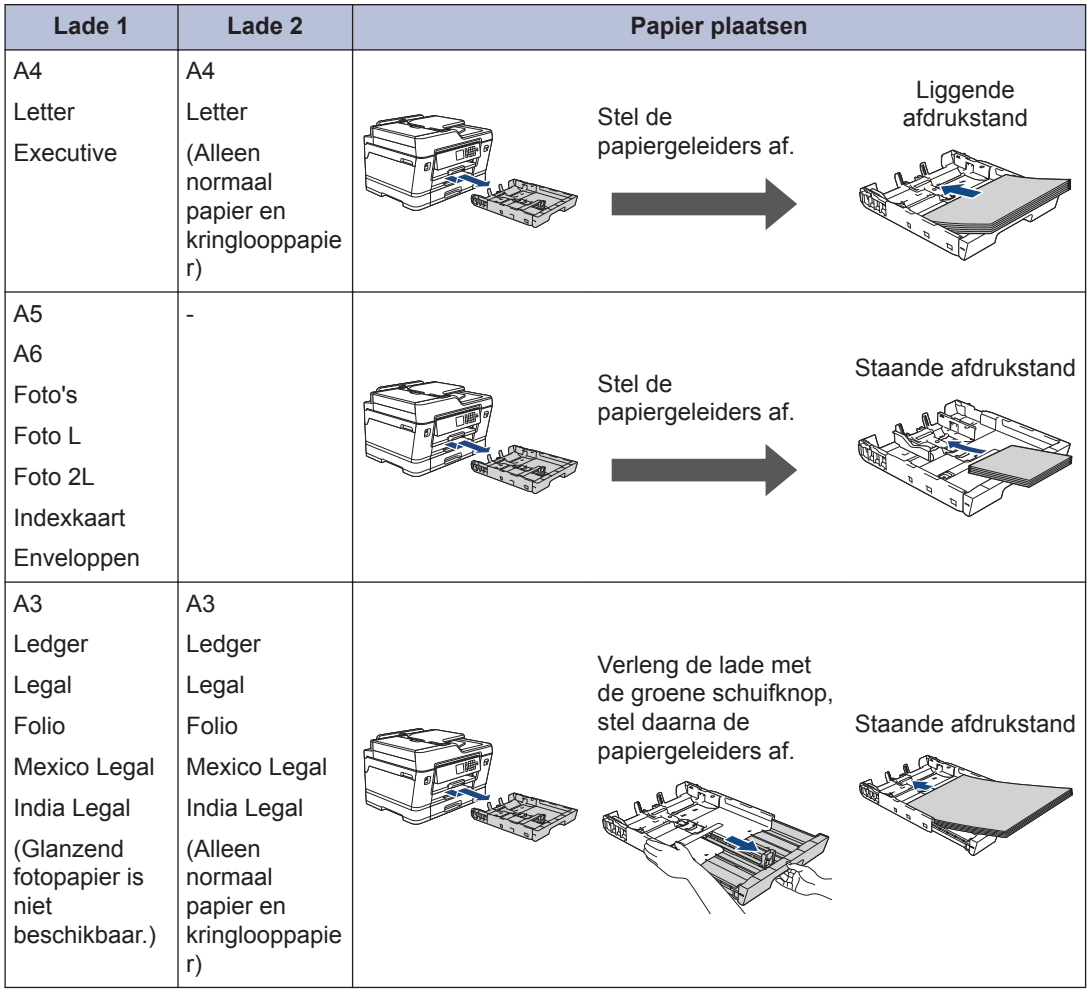

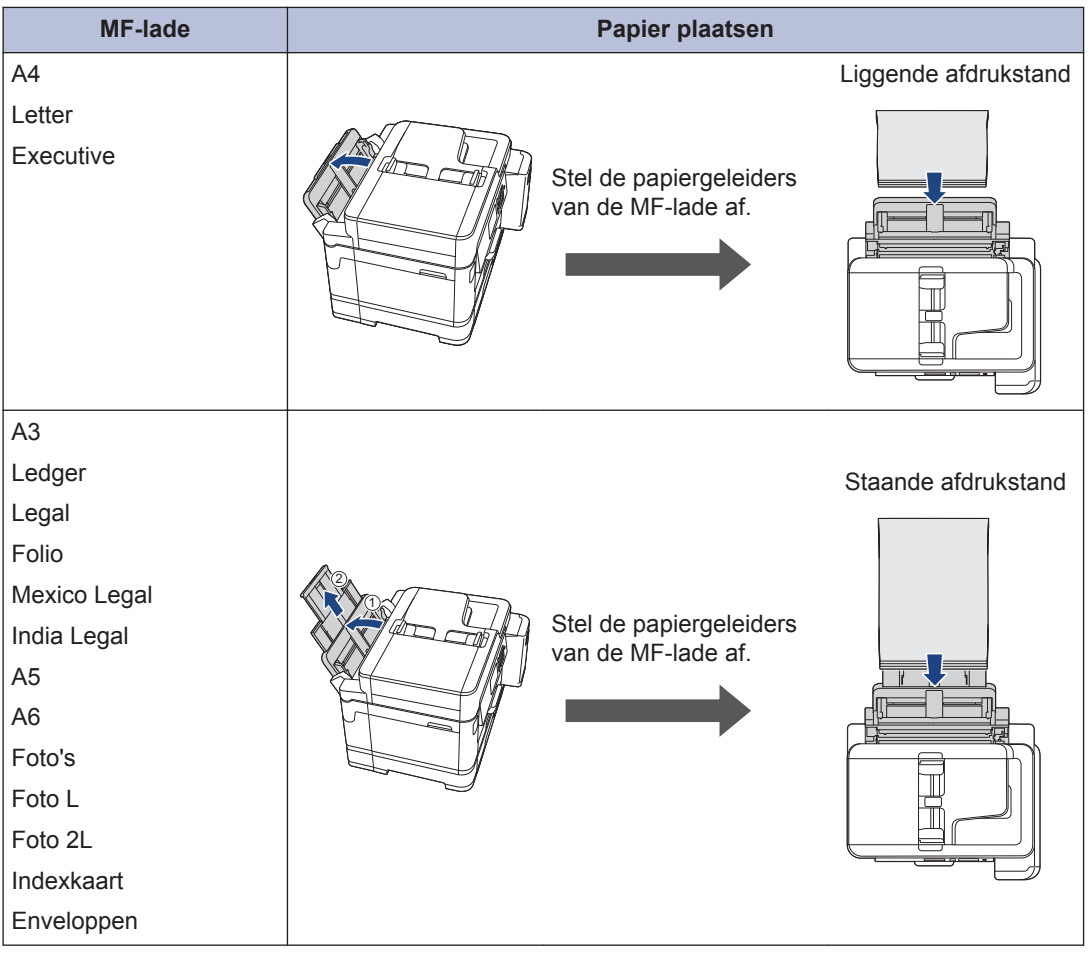

Meer gedetailleerde informatie >> Online Gebruikershandleiding: Papier plaatsen

2 Vouw de papiersteunklep uit.

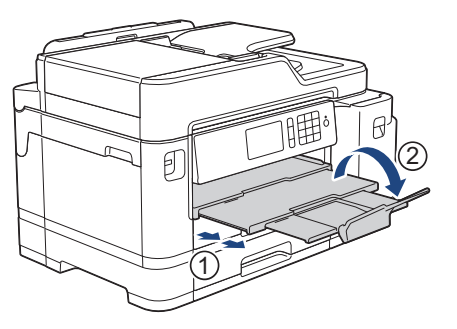

**3** Wijzig indien nodig de instelling voor het papierformaat in het menu van de machine.

## **2** Papierverwerking **Papierverwerking**

### **Documenten plaatsen**

#### **Documenten in de ADF (automatische documentinvoer) plaatsen**

- **1** Waaier de stapel papier goed door.
- **2** Stel de papiergeleiders (1) af op het documentformaat.

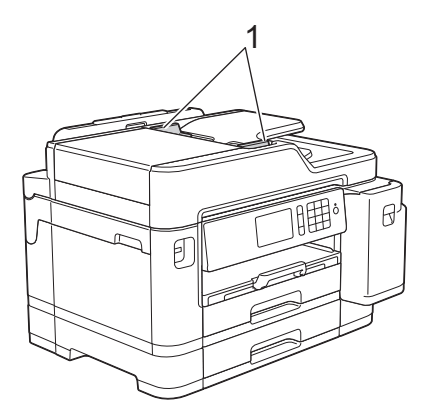

**3** Plaats uw document**met de bedrukte zijde naar boven** in de ADF, zoals getoond in de illustratie, tot u voelt dat het document de invoerrollen raakt en de machine een piepsignaal geeft.

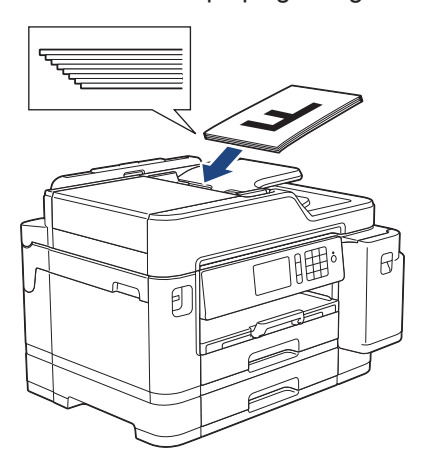

#### **Documenten op de glasplaat plaatsen**

- **1** Til het documentdeksel op.
- **2** Plaats het document met de bedrukte zijde **naar beneden** in de linkerbovenhoek van de glasplaat (zie afbeelding).

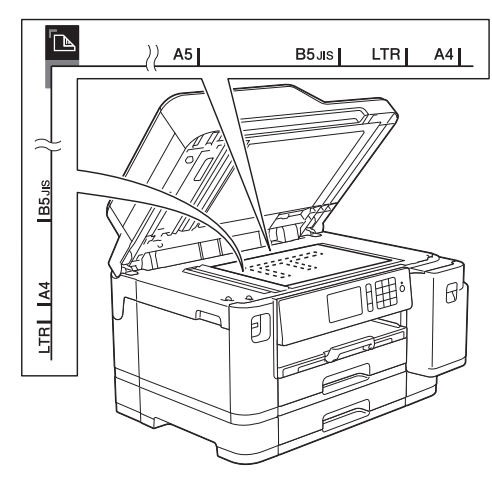

**3** Sluit het documentdeksel. **3**

## **Afdrukken**

### **Afdrukken vanaf uw computer**

Controleer eerst het volgende voordat u een afdrukopdracht opgeeft:

- Controleer of de software en drivers van Brother zijn geïnstalleerd.
- Zorg ervoor dat de USB- of netwerkkabel goed is aangesloten of dat u verbinding hebt met het netwerk via uw draadloze toegangspunt/router.

### **Documenten afdrukken (Windows®)**

- **1** Selecteer het afdrukcommando in uw toepassing.
- **2** Selecteer **Brother MFC-XXXX Printer** (waarbij XXXX uw modelnaam is).
- **3** Klik op **Printen**.
- **4** Beëindig uw afdruktaak.

#### **Druk een document af (Mac)**

- **1** Klik in een toepassing zoals Apple TextEdit op het menu **Archief** en selecteer vervolgens **Druk af**.
- **2** Selecteer **Brother MFC-XXXX** (waarbij XXXX uw modelnaam is).
- **3** Klik op **Druk af**.
- **4** Beëindig uw afdruktaak.

### **Verschillende afdrukfuncties**

Om de verschillende afdrukfuncties te gebruiken, klikt u op de knop afdrukeigenschappen of voorkeuren om de printerinstellingen te wijzigen.

#### **Druk automatisch op beide zijden van het papier af**

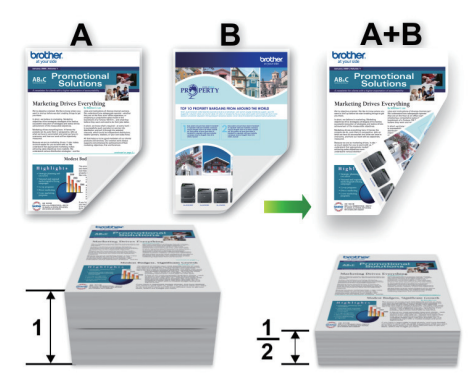

#### **Druk meer dan één pagina op één vel papier af (N-in-1)**

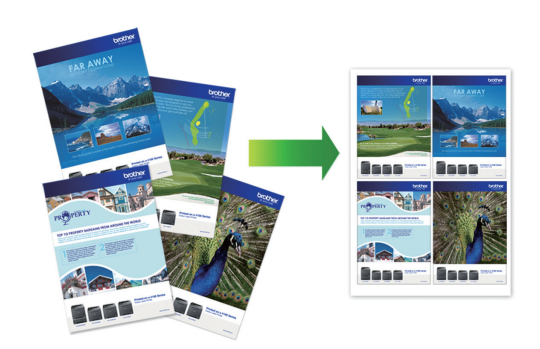

Voor Windows®:

Meer gedetailleerde informatie >> Online *Gebruikershandleiding*: *Afdrukken vanaf uw computer (Windows®)*

Voor Mac:

Meer gedetailleerde informatie >> Online *Gebruikershandleiding*: *Afdrukken vanaf uw computer (Mac)*

### **Foto's rechtstreeks afdrukken vanaf een USB-flashstation**

#### **Foto's vooraf bekijken en afdrukken vanaf een USBflashstation**

U kunt foto's op het LCD-scherm bekijken voordat u ze afdrukt. U kunt ook beelden afdrukken die op een USB-flashstation zijn opgeslagen.

**1** Plaats een USB-flashstation in de USBsleuf.

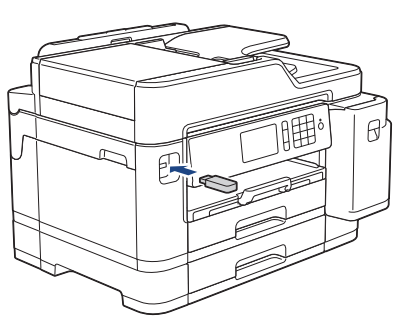

- 2 Druk op [JPEG afdruk] > [Selecteer bestanden].
- **3** Veeg met uw vinger naar links of rechts of druk on ◀ of ▶ om de gewenste foto of druk op  $\triangleleft$  of  $\triangleright$  om de gewenste foto weer te geven en druk erop.

Om alle foto's af te drukken, drukt u ter bevestiging op [Alles afdr.] en vervolgens op [Ja].

**4** Druk op  $\times$  01 om het toetsenbord op het touchscreen weer te geven en voer vervolgens het aantal exemplaren via het toetsenbord in. Druk op [OK].

U kunt ook op [-] of [+] op het touchscreen drukken of de kiestoetsen gebruiken.

**5** Druk op [OK].

- **6** Herhaal de laatste drie stappen tot u alle af te drukken foto's hebt geselecteerd.
- **7** Druk op [OK].
- **8** Controleer de weergegeven lijst met opties.
- **9** Om de afdrukinstellingen te wijzigen,<br>
drukt u.op [Afdrukinstel] ] drukt u op [Afdrukinstell.].

Druk op [OK] wanneer u klaar bent.

**10** Druk op [Start].

### **Overzicht van de afdrukinstellingen**

De afdrukinstellingen die u wijzigt zijn alleen van kracht voor de huidige afdruk. Na het afdrukken keert de machine terug naar de standaardinstellingen.

U kunt de afdrukinstellingen die u het vaakst gebruikt, opslaan door ze als standaardinstellingen te definiëren.

Meer gedetailleerde informatie >> Online *Gebruikershandleiding*

### **PDF-bestanden rechtstreeks afdrukken vanaf een USBflashstation**

U kunt PDF-bestanden rechtstreeks afdrukken vanaf een USB-flashstation.

 $\mathscr{D}$ 

Het is niet mogelijk om PDF-bestanden van 2 GB of groter af te drukken.

**1** Plaats een USB-flashstation in de USBsleuf.

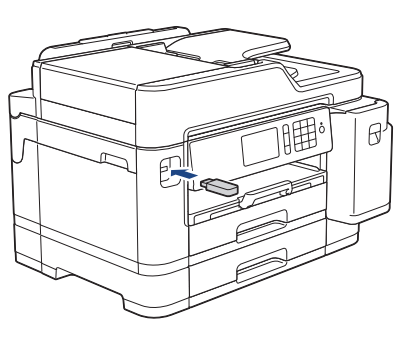

**2** Druk op [PDF afdruk].

- **3** Veeg omhoog of omlaag of druk op **∆** of ▼ om het PDF-bestand dat u wilt afdrukken weer te geven en druk er vervolgens op.
- **4** Druk op × 001 om het toetsenbord op het touchscreen weer te geven en voer vervolgens het aantal exemplaren via het toetsenbord in. Druk op [OK].

U kunt ook op [-] of [+] op het touchscreen drukken of de kiestoetsen gebruiken.

- **5** Controleer de weergegeven lijst met opties.
- **6** Om de afdrukinstellingen te wijzigen, drukt u op [Afdrukinstell.].

Druk op [OK] wanneer u klaar bent.

**7** Druk op [Mono Start] of [Kleur Startl.

**4 Kopiëren**

### **Een document kopiëren**

- **1** Zorg ervoor dat u papier met het juiste formaat in de papierlade hebt geplaatst.
- **2** Plaats uw document.
- $Druk op$   $\boxed{\frac{m}{2}}$  [Kopie].

Op het touchscreen wordt het volgende weergegeven:

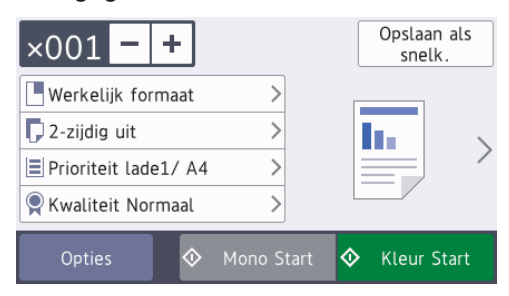

Wijzig indien nodig de kopieerinstellingen.

**4**

Wanneer u ander papier dan normaal papier van A4-formaat in de lade plaatst, moet u de instellingen bij [Papierform. (Papierformaat)] en [Papiersoort] wijzigen door op [Opties] te drukken.

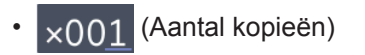

Druk op  $\times$  001 om het toetsenbord op het touchscreen weer te geven en voer vervolgens het aantal exemplaren via het toetsenbord in. Druk op  $[OK]$ .

U kunt ook op  $[-]$  of  $[+]$  op het touchscreen drukken of de kiestoetsen gebruiken.

• [Opties]

Druk op opties om alleen de kopieerinstellingen voor de volgende kopie te wijzigen.

Druk op [OK] wanneer u klaar bent.

Als u klaar bent met het selecteren van nieuwe opties, kunt u ze opslaan door op de knop [Opslaan als snelk.] te drukken.

**5** Druk op [Mono Start] of [Kleur Startl.

#### Druk op om het kopiëren te stoppen.

**4**

**Kopiëren**

### **Meer kopieeropties**

U krijgt toegang tot meer kopieerfuncties door de kopieerinstellingen te wijzigen. Druk op de knop [Opties].

**Gekopieerde afbeeldingen vergroten of verkleinen**

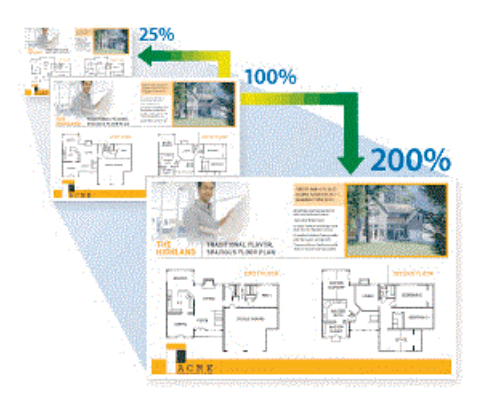

#### **Tweezijdig kopiëren**

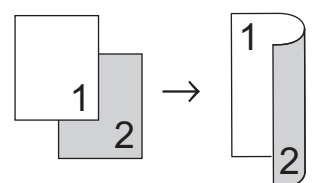

Meer gedetailleerde informatie >> Online *Gebruikershandleiding*: *Kopiëren*

**5 Scannen**

### **Alvorens te scannen**

Controleer eerst het volgende voordat u probeert te scannen:

- Controleer of de software en drivers van Brother zijn geïnstalleerd.
- Zorg ervoor dat de USB- of netwerkkabel goed is aangesloten of dat u verbinding hebt met het netwerk via uw draadloze toegangspunt/router.

### **Scannen vanaf uw computer**

U kunt op verschillende manieren vanaf uw pc foto's en documenten scannen op uw Brothermachine. Gebruik de softwaretoepassingen van Brother of uw favoriete scantoepassing.

Meer gedetailleerde informatie >> Online *Gebruikershandleiding*: *Scan vanaf uw computer (Windows®)* of *Scan vanaf uw computer (Mac)*

### **Scannen met behulp van de scanknop op de machine**

**1** Plaats uw document.

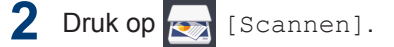

**3** Veeg naar links of rechts of druk op  $\triangleleft$  of

om  $\boxed{\phantom{a}}$  [naar computer] weer te

geven.

Het pictogram verplaatst zich naar het midden van het aanraakscherm en licht blauw op.

- **4** Druk op **1** [naar computer].
- **5** Druk op [naar bestand].

 $\mathscr{D}$ 

**6** Als de machine via het netwerk is verbonden, veegt u omhoog of omlaag of drukt u op ▲ of ▼ om de computer weer te geven naar waar u de gegevens wilt verzenden, en drukt u vervolgens op de naam van de computer.

Wanneer u via het LCD-scherm wordt gevraagd om een pincode in te voeren, voert u via het LCD-scherm de vier cijfers van de pincode voor de betreffende computer in en drukt u vervolgens op  $[OK].$ 

- **7** Ga op een van de volgende manieren te werk:
	- Druk op [Opties] of [Inst. op app. 1 om de instellingen te wijzigen.
	- Druk op [Start] om het scannen te starten zonder verdere instellingen te wijzigen.

De machine begint met scannen. Als u de glasplaat van de machine gebruikt, volgt u de instructies op het LCD-scherm om de scantaak te vervolledigen.

Om optie [Opties] of [Inst. op app. 1 te kunnen gebruiken, moet een computer met ControlCenter4 (Windows®) of Brother iPrint&Scan (Mac) op de machine zijn aangesloten.

**8** Om beide zijden van het document te scannen, drukt u op [2-zijdige] scan] en selecteert u vervolgens het documenttype.

**9** Wijzig de gewenste scaninstellingen,<br>zoals het scantype de resolutie het zoals het scantype, de resolutie, het bestandstype en de documentgrootte. Druk op [OK] wanneer u klaar bent.

### **10** Druk op [Start].

De machine begint met scannen. Als u de glasplaat van de machine gebruikt, volgt u de instructies op het LCDscherm om de scantaak te vervolledigen.

## **Faxen**

### **Vóór het faxen**

<span id="page-17-0"></span>**6**

#### **Storing op de telefoonlijn/ VoIP**

Als u problemen hebt met het verzenden of ontvangen van een fax door een mogelijke storing op de telefoonlijn, of als u een VoIPsysteem gebruikt, raden we u aan de modemsnelheid te wijzigen om faxstoringen tot een minimum te beperken.

**1** Druk op || || [Instellingen] (Instell.)] > [Alle instell.] > [Stand.instel.] > [Compatibel].

#### **2** Druk op de gewenste optie.

• [Basic(voorVoIP) (Basic (voor VoIP))] verlaagt de modemsnelheid tot 9.600 bps en schakelt het ontvangen van kleurenfaxen en ECM (foutcorrectie) uit, behalve voor het verzenden van kleurenfaxen. Gebruik deze instelling alleen indien nodig, bijvoorbeeld als u vaak storing op de telefoonlijn hebt.

Om de compatibiliteit met de meeste VoIP-voorzieningen te verbeteren, raadt Brother aan de instelling bij Compatibel te wijzigen in [Basic(voorVoIP) (Basic (voor VoIP))].

- [Normaal] stelt de modemsnelheid in op 14.400 bps.
- [Hoog] stelt de modemsnelheid in op 33.600 bps.

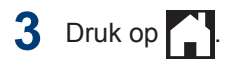

• VoIP (Voice over IP) is een telefoonsysteem dat gebruikmaakt van een internetverbinding in plaats van een traditionele telefoonlijn.

### **Een fax verzenden**

**1** Plaats uw document in de ADF (automatische documentinvoer) of op de glasplaat.

**2** Druk op  $F_{\text{min}}$  [Fax].

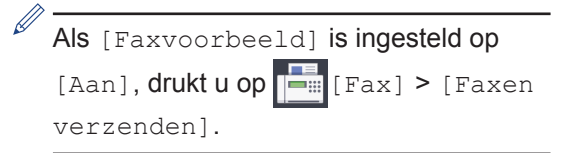

Op het touchscreen wordt het volgende weergegeven:

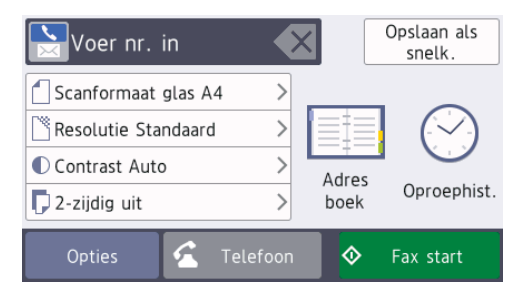

- **3** Voer het faxnummer op een van de volgende manieren in:
	- Via de kiestoetsen (voer het faxnummer handmatig in.)

Druk met behulp van de kiestoetsen op alle cijfers van het nummer.

• [Herkies] (Hiermee wordt het laatst gebelde nummer opnieuw gekozen.)

Druk op [Oproephist.] > [Herkies].

• [Uitg. gesprek (Uitgaand gesprek)] (Hiermee selecteert u een nummer in het overzicht van uitgaande berichten.)

Druk op [Oproephist.] > [Uitg. gesprek (Uitgaand gesprek)].

Selecteer het gewenste nummer en druk vervolgens op [Toepassen].

• [Overzicht beller-id] (Hiermee selecteert u een nummer in het belleroverzicht.)

Druk op [Oproephist.] > [Overzicht beller-id].

Selecteer het gewenste nummer en druk vervolgens op [Toepassen].

• [Adresboek] (Hiermee selecteert u een nummer in het adresboek.)

Druk op [Adresboek].

Ga op een van de volgende manieren te werk:

- Selecteer het gewenste nummer en druk vervolgens op [Toepassen].
- Druk op  $|Q|$ , voer de eerste letter van de naam in en druk op  $[OK]$ . Druk op de gewenste naam. Als de naam twee nummers heeft, drukt u op het gewenste nummer. Druk op [Toepassen].

Voor meer informatie over het opslaan van nummers in het adresboek >> Online *Gebruikershandleiding*

Wanneer de LDAP-zoekfunctie beschikbaar is, wordt het resultaat op het touchscreen weergegeven met .

**4** Als u de aanvullende instellingen wilt<br>Wilzigen, drukt u.op [Opties] wijzigen, drukt u op [Opties].

Druk op [OK] wanneer u klaar bent.

Druk op [Fax start].

**5**

- **6** Ga op een van de volgende manieren te werk:
	- Als u de ADF gebruikt, begint de machine met scannen en wordt het document verzonden.
	- Als u de glasplaat gebruikt en [Zwart-wit] bij [Kleurinstelling] selecteert, begint de machine met het scannen van de eerste pagina.

Ga naar de volgende stap.

• Als u de glasplaat gebruikt en [Kleur] bij [Kleurinstelling] selecteert, wordt u via het touchscreen gevraagd of u een kleurenfax wilt verzenden.

Druk ter bevestiging op [Ja (kleurenfax)]. De machine kiest het nummer en begint het document te verzenden.

- **7** Voer een van de volgende stappen uit als op het touchscreen [Volgende Pagina?] wordt weergegeven:
	- Druk op [Nee] als u klaar bent met het scannen van pagina's. De machine begint met het verzenden van het document.
	- Druk op [Ja] om de volgende pagina te scannen. Leg de volgende pagina op de glasplaat en druk op [OK]. De machine begint met het scannen van de pagina.

Herhaal deze stap voor elke volgende pagina.

### **Kies de juiste ontvangstmodus**

U dient een ontvangstmodus te kiezen afhankelijk van de externe apparaten en telefoondiensten die op uw lijn aanwezig zijn.

Standaard ontvangt uw machine automatisch alle faxen die ernaar worden verzonden. Met behulp van het onderstaande schema kunt u de juiste modus kiezen.

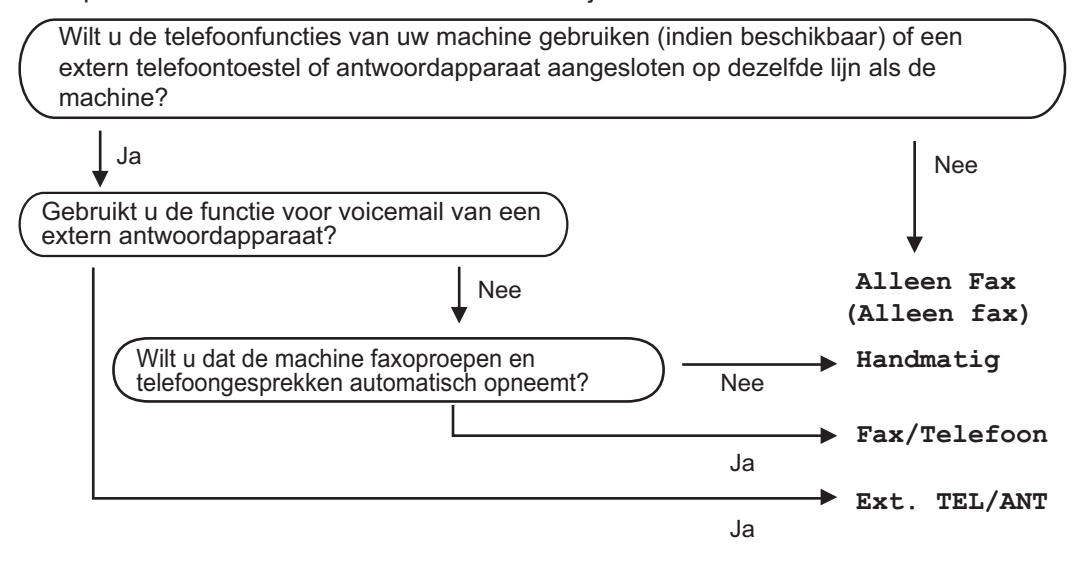

- **1** Druk op  $\begin{bmatrix} 1 \\ 1 \end{bmatrix}$ . [Instellingen (Instell.)] > [Alle instell.] > [Fax] > [Ontvangstmenu] > [Ontvangstmod.].
- **2** Druk op de optie [Alleen fax], [Fax/telefoon], [Ext. TEL/ANT] of [Handmatig].
- $3$  Druk op  $\mathbb{R}^1$

**A Routine Onderhoud**

### **De afdrukkwaliteit controleren**

Als vage of gestreepte kleuren en tekst op uw afdrukken verschijnen, kunnen de spuitmondjes van de printkop verstopt zijn. Druk het controleblad van de afdrukkwaliteit af en kijk naar het pijpcontrolepatroon.

**1** Druk op | | | [Instellingen (Instell.)] > [Onderhoud] > [Afdrukkwaliteit verbeteren] > [Contr. afdrukkwaliteit].

**2** Druk op [Start].

De testpagina Afdrukkwaliteit wordt afgedrukt.

- **3** Controleer de kwaliteit van de vier kleurenblokken op het vel.
- **4** Op het touchscreen verschijnt een vraag<br>
over de afdrukkwaliteit. Ga op een van over de afdrukkwaliteit. Ga op een van de volgende manieren te werk:
	- Als alle lijnen duidelijk en zichtbaar zijn, drukt u op [Nee] en vervolgens

op om de controle van de afdrukkwaliteit te beëindigen.

• Als er lijnen ontbreken (zie **Niet OK** hieronder), drukt u op [Ja].

#### **OK**

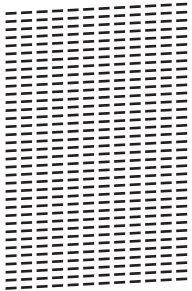

#### **Niet OK**

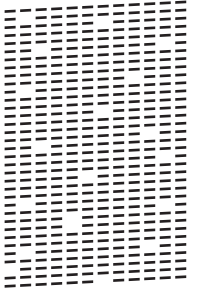

- **5** Via het touchscreen wordt u gevraagd de afdrukkwaliteit van elke kleur te controleren. Druk op het patroonnummer (1–4) dat het afdrukresultaat het dichtst benadert.
- **6** Ga op een van de volgende manieren te werk:
	- Als het reinigen van de printkop noodzakelijk is, drukt u op [Start] om de reinigingsprocedure te starten.
	- Als het reinigen van de printkop niet nodig is, wordt het Onderhoudscherm opnieuw weergegeven op het touchscreen. Druk op **. .**
- **7** Nadat de reinigingsprocedure is voltooid, wordt u via het touchscreen gevraagd of u de testpagina Afdrukkwaliteit nogmaals wilt afdrukken. Druk op [Ja] en vervolgens op [Start].

De testpagina Afdrukkwaliteit wordt nogmaals afgedrukt. Controleer de kwaliteit van de vier kleurenblokken op het vel papier.

Als u de printkop hebt gereinigd en de afdruk daarmee niet verbeterd is, probeer dan om voor elke kleur waarmee u problemen ondervindt een vervangende originele inktcartridge van Brother te installeren. Reinig de printkop opnieuw. Als de kwaliteit dan nog niet verbeterd is, neemt u contact op met de

klantenservice van Brother of uw Brotherleverancier.

### **BELANGRIJK**

Raak de printkop NOOIT aan. Als u de printkop aanraakt, kan deze blijvend worden beschadigd en kan de garantie erop vervallen.

Als een spuitmondje van een printkop verstopt is, ziet de afdruk er zo uit.

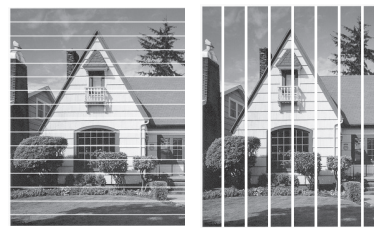

Nadat het spuitmondje van de printkop gereinigd is, zijn de strepen verdwenen.

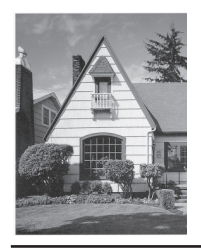

### **De afdrukuitlijning van uw machine van Brother controleren**

Als uw afgedrukte tekst wazig wordt of de afbeeldingen vaag worden na transport van de machine, past u de afdrukuitlijning aan.

Controleer voordat u de uitlijning aanpast eerst de afdrukkwaliteit door te drukken op

```
[Instellingen (Instell.)] >
[Onderhoud] > [Afdrukkwaliteit
verbeteren] > [Contr.
afdrukkwaliteit].
```
- **1** Druk op **NA** [Instellingen (Instell.)] > [Onderhoud] > [Afdrukkwaliteit verbeteren] > [Instel kantlijn (Uitlijning)].
- **2** Druk op [Volg.].
- **3** Druk op [Ja] nadat een bevestigingsbericht over het uitvoeren van een controle van de afdrukkwaliteit wordt weergegeven op de LCD.
- **4** Druk op [Auto] of [Handmatig].
	- Als u de modus [Auto] selecteert, laat u de afdrukuitlijning automatisch aanpassen door het blad met de uitlijningscontrole te scannen.
	- Als u de modus [Handmatig] selecteert, moet u zelf informatie invoeren die staat afgedrukt op het blad met de uitlijningscontrole.
- **5** Selecteer het papierformaat waarop u de uitlijningscontrole wilt afdrukken.
	- Als u de modus [Handmatig] selecteert, selecteer dan [Basisuitlijning] of [Geavanceerde uitlijning] in de volgende stap.
- **6** Plaats het opgegeven papierformaat in de lade en druk op [Start].

De testpagina voor de uitlijning wordt afgedrukt.

**7** Volg de instructies op de LCD. Wanneer het uitlijnen van het afdrukken niet goed is ingesteld, ziet de tekst er, zoals hieronder, vaag uit.

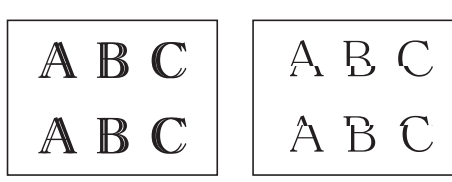

Wanneer het uitlijnen van het afdrukken goed is ingesteld, ziet de tekst er als volgt uit.

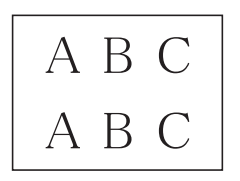

### **Het inktniveau controleren (paginaaantal)**

Op het LCD-scherm van het apparaat ziet u een pictogram voor het inktvolume, maar u kunt ook een grotere grafiek weergeven die duidelijk maakt hoeveel inkt er nog in elke cartridge zit.

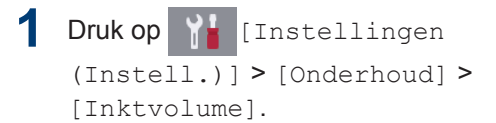

Op het touchscreen worden het inktvolume en het pagina-aantal weergegeven <sup>1</sup>.

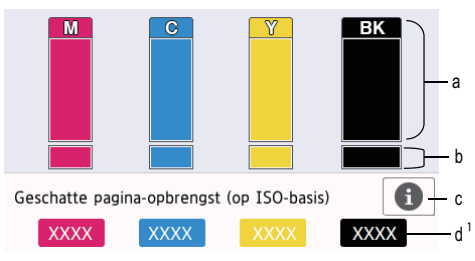

- a. Het niveau van de inkt in de cartridge.
- b. Het niveau van de inkt in het interne inktreservoir.
- c. Druk hierop om de weergaveinstellingen voor het geschatte aantal pagina's te wijzigen.
- d. Het pagina-aantal  $1$  is het geschatte aantal pagina's dat nog kan worden afgedrukt met de cartridges.

<sup>1</sup> Het pagina-aantal is een schatting die alleen dient ter informatie en niet per se het exacte aantal resterende pagina's aangeeft. Voor meer informatie over de capaciteit van de cartridges raadpleegt u [support.brother.com/yield](http://support.brother.com/yield).

• Als de inktcartridge een probleem heeft of bijna aan vervanging toe is, wordt een van de volgende pictogrammen weergegeven:

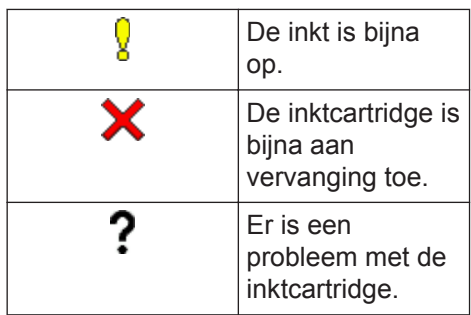

• Om de modelnummers van de inktcartridges te controleren of af te drukken, drukt u op (Terug) om

terug te gaan naar het menuscherm [Inkt].

Druk op [Inktcartridgemodel] en volg de instructies op het touchscreen.

### **2** Druk op  $\sim$

 $\mathscr{D}$ 

- U kunt het inktniveau ook vanaf uw computer controleren.
- Ga voor meer informatie over de manier waarop de geschatte capaciteit wordt berekend naar [support.brother.com/yield.](http://support.brother.com/yield)

**Problemen oplossen**

Gebruik dit hoofdstuk om problemen op te lossen die u bij gebruik van uw Brother-machine kunt tegenkomen.

### **Het probleem bepalen**

**B**

Zelfs als er een probleem lijkt te zijn met de machine, kunt u de meeste problemen zelf oplossen. Controleer eerst het volgende:

- Het netsnoer van de machine is correct aangesloten en de machine is ingeschakeld.
- Alle beschermende onderdelen van het apparaat zijn verwijderd.
- De inktcartridges zijn op de juiste wijze geïnstalleerd.
- Het scannerdeksel en de klep ter verwijdering van vastgelopen papier zijn volledig gesloten.
- Het papier is op de juiste manier in de papierlade geplaatst.
- De interfacekabels zijn goed aangesloten op de machine en de computer, of de draadloze verbinding is zowel op de machine als uw computer ingesteld.
- (Voor netwerkmodellen) De toegangspoort (voor een draadloze verbinding), router of hub is ingeschakeld en de verbindingsknop knippert.

Controleer het LCD-scherm of de status van de machine in **Status Monitor** op uw computer om de fout en de oplossing te achterhalen.

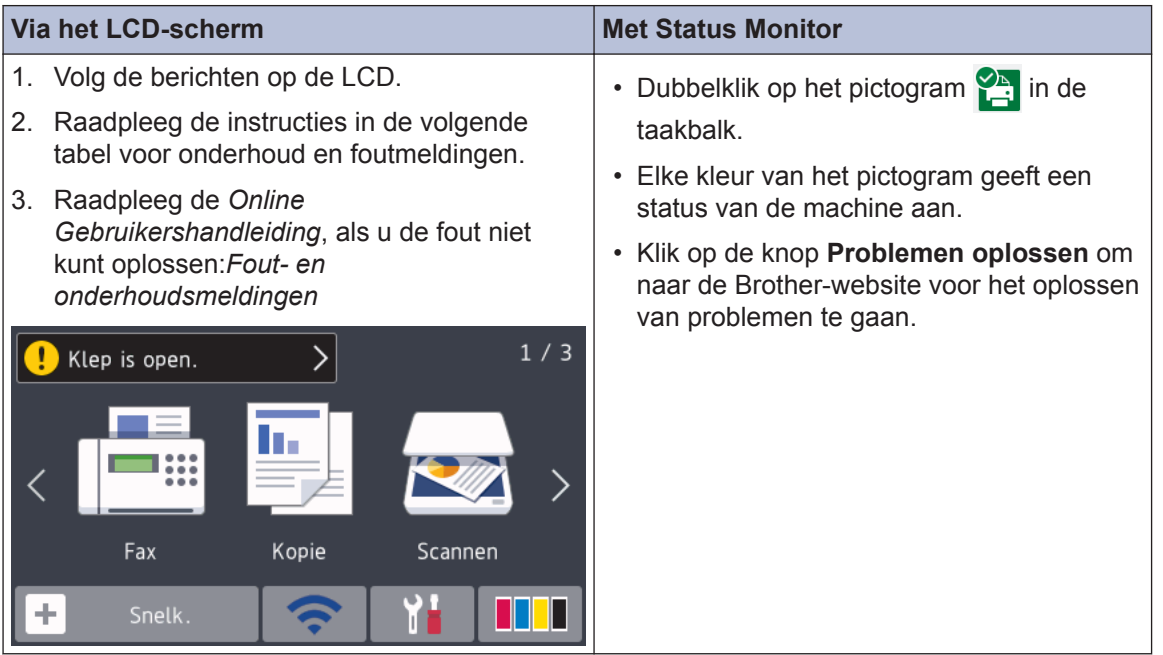

### **Foutmeldingen en onderhoudsberichten**

 $\mathscr{D}$ 

De onderstaande tabel geeft een overzicht van de meest voorkomende onderhouds- en foutmeldingen. Raadpleeg voor meer informatie de *Online Gebruikershandleiding*.

De meeste meldingen over fouten en algemene onderhoudswerkzaamheden kunt u zelf afhandelen. Als u meer tips nodig hebt, gaat u naar de pagina van uw model **Veelgestelde vragen en probleemoplossing** in het Brother Solutions Center op [support.brother.com.](http://support.brother.com/)

Als een foutmelding op het touchscreen verschijnt en uw Android™-apparaat de NFC-functie ondersteunt, houdt u het apparaat even tegen het NFC-symbool op het bedieningspaneel om het Brother Solutions Center te openen en door de laatste FAQ's (veelgestelde vragen) voor uw apparaat te bladeren. (Mogelijk worden hiervoor kosten in rekening gebracht door uw telefoonaanbieder.)

Controleer of de NFC-instellingen op uw Brother-machine en Android™-apparaat zijn ingeschakeld.

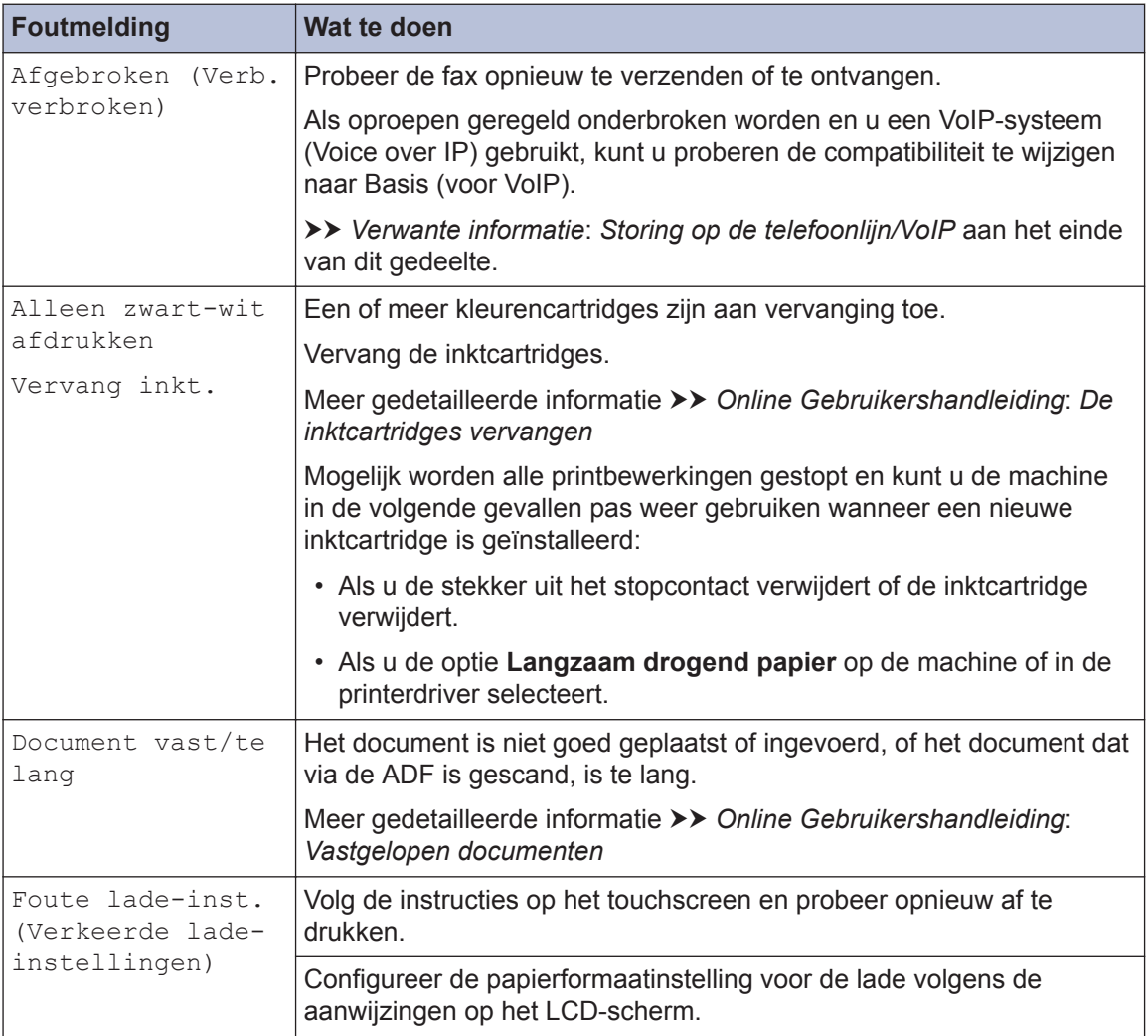

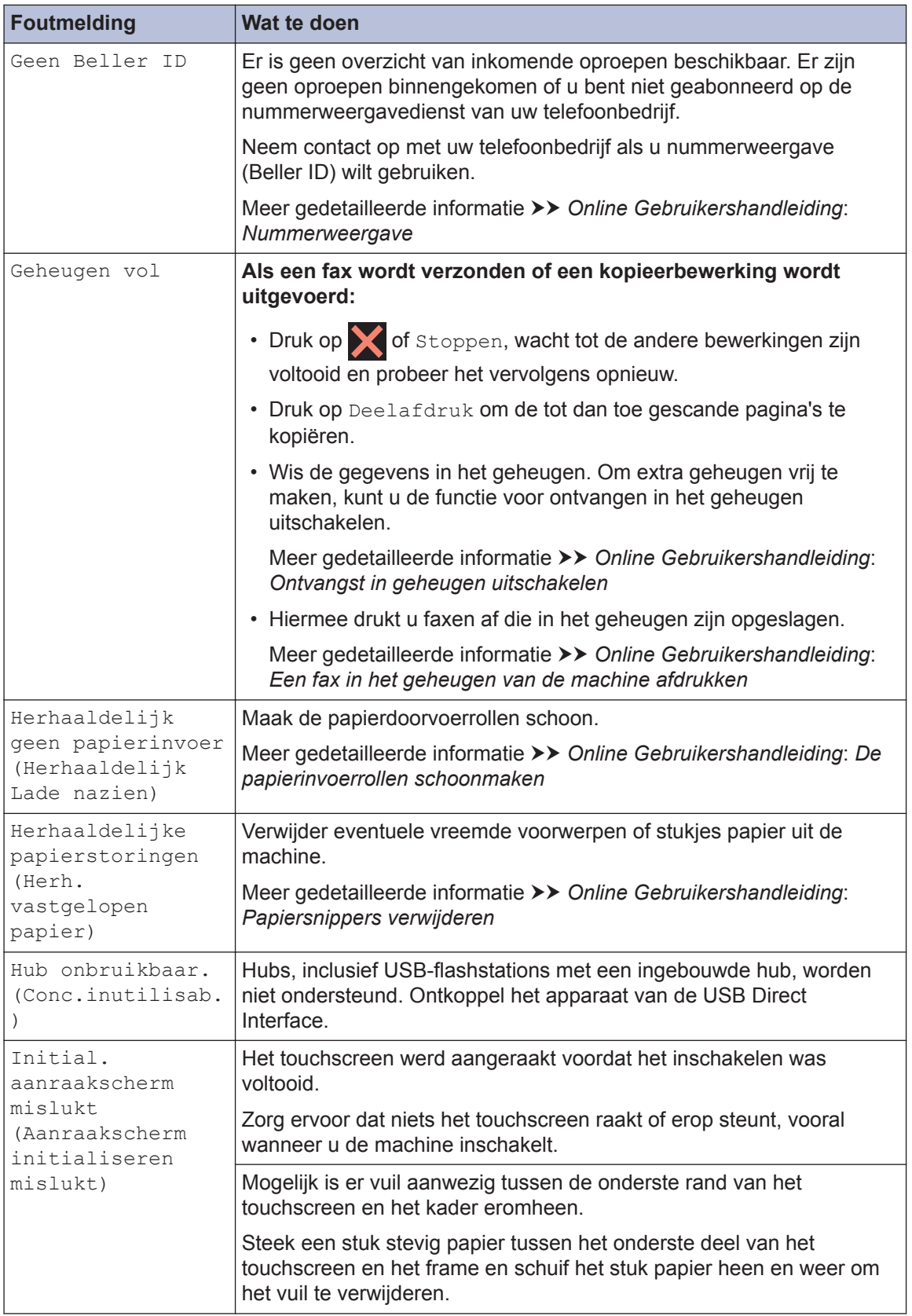

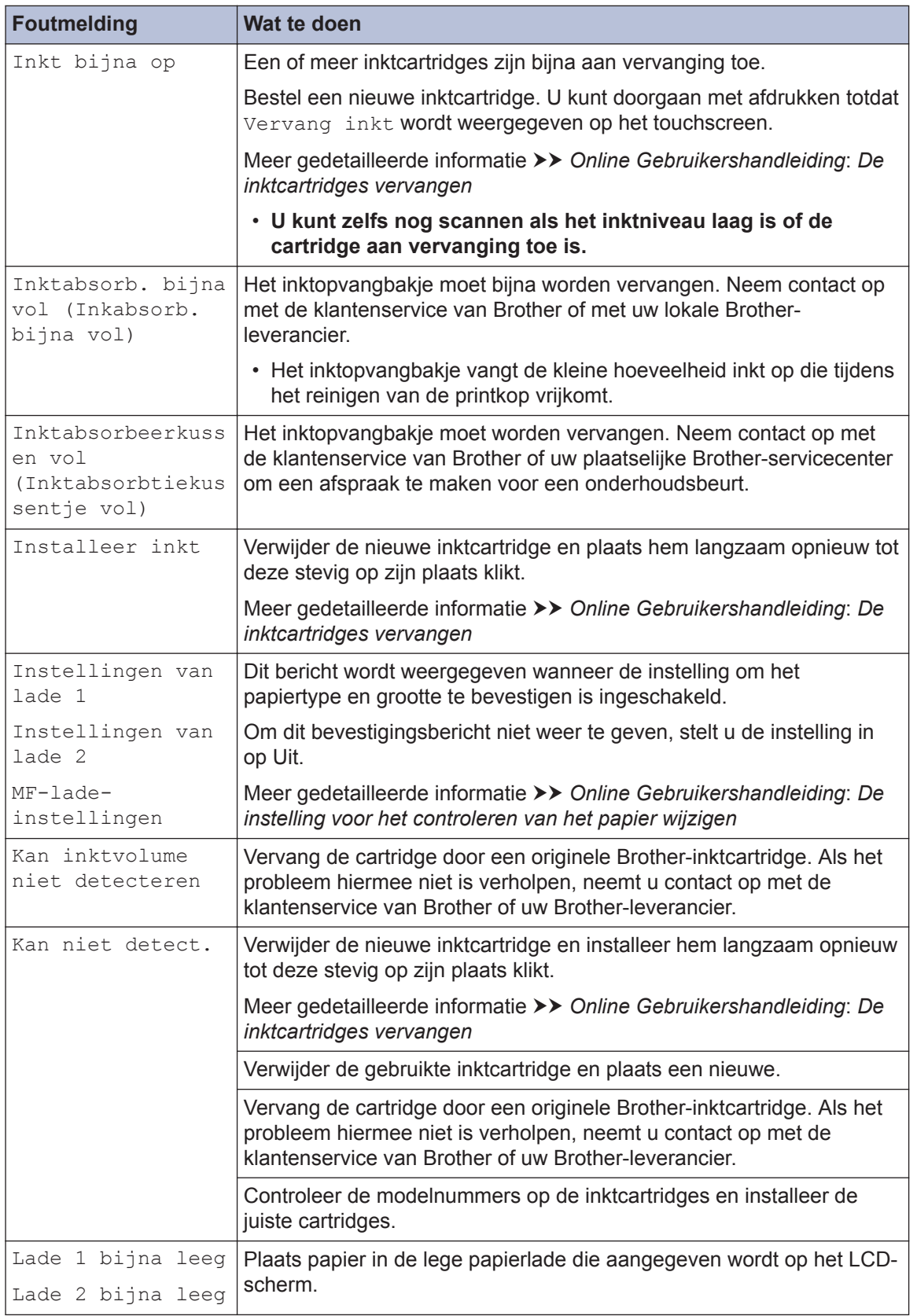

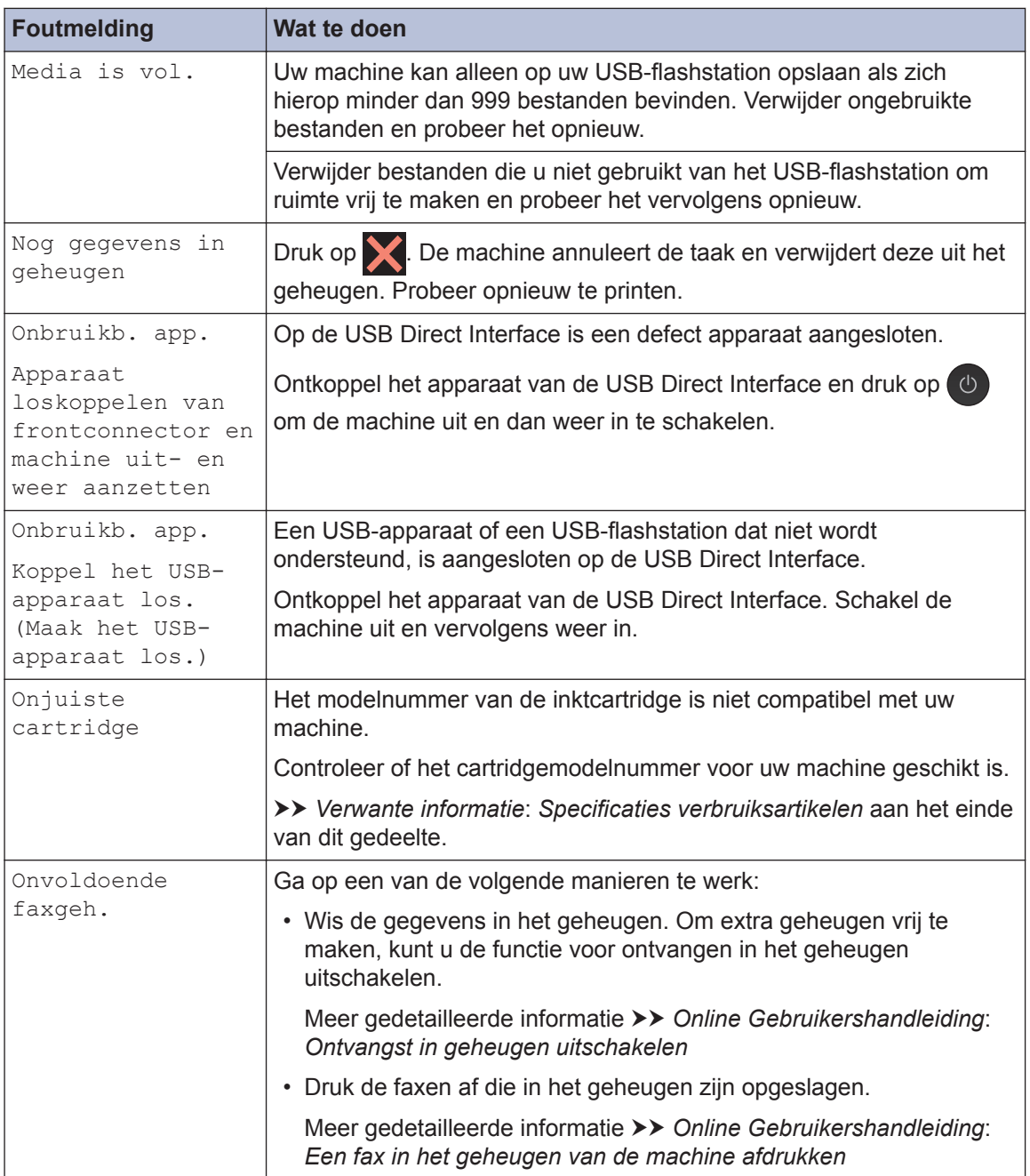

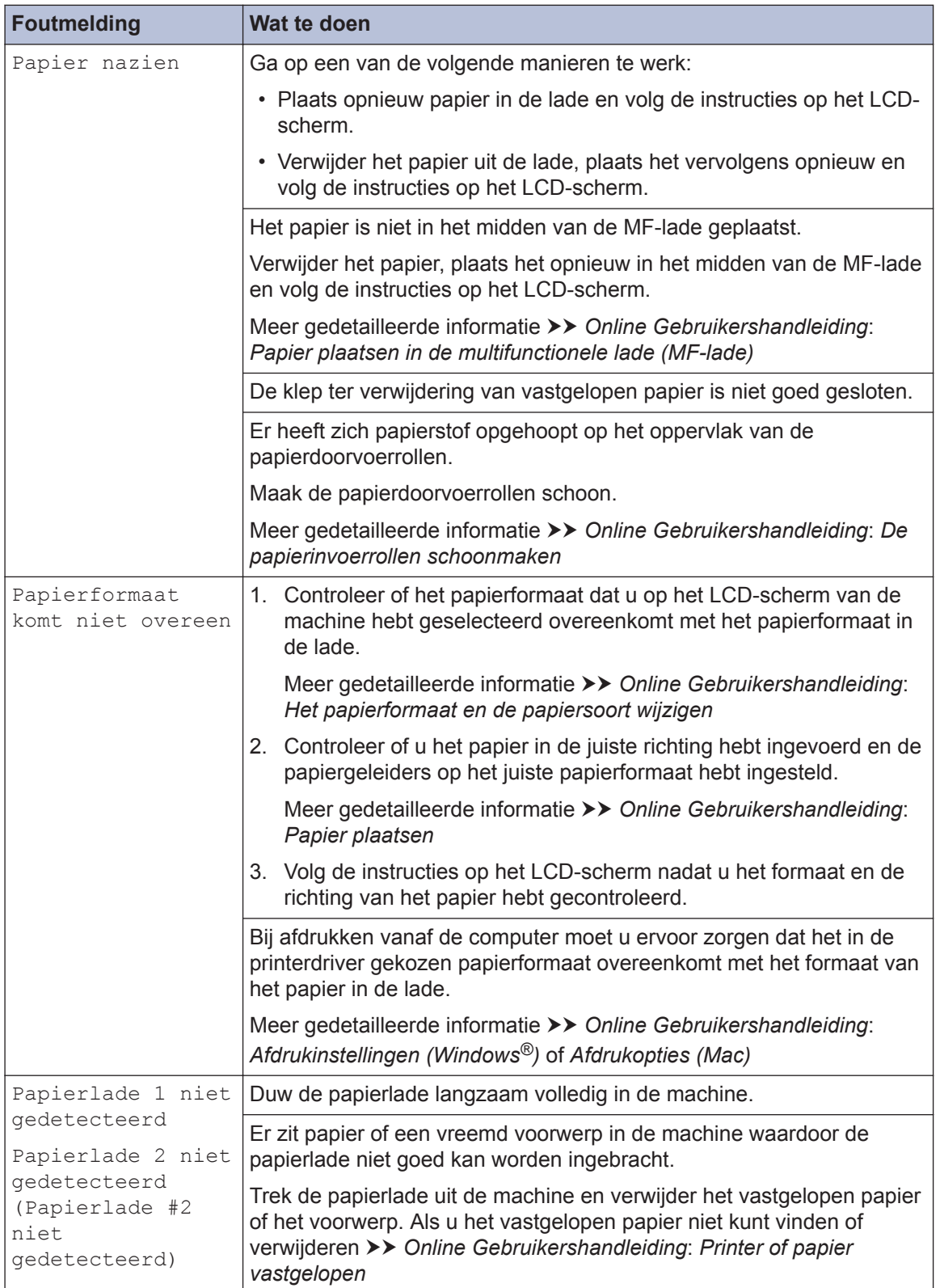

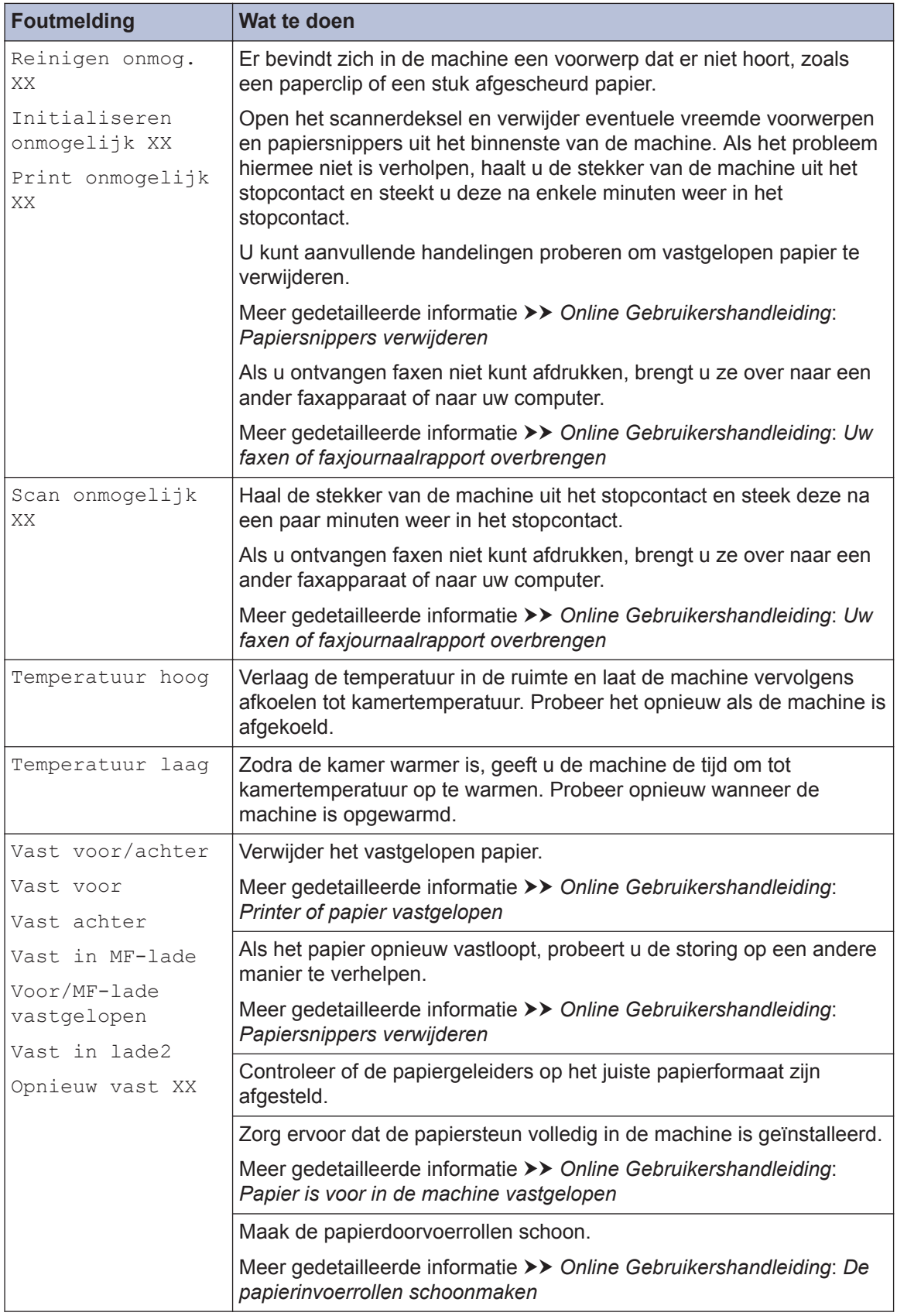

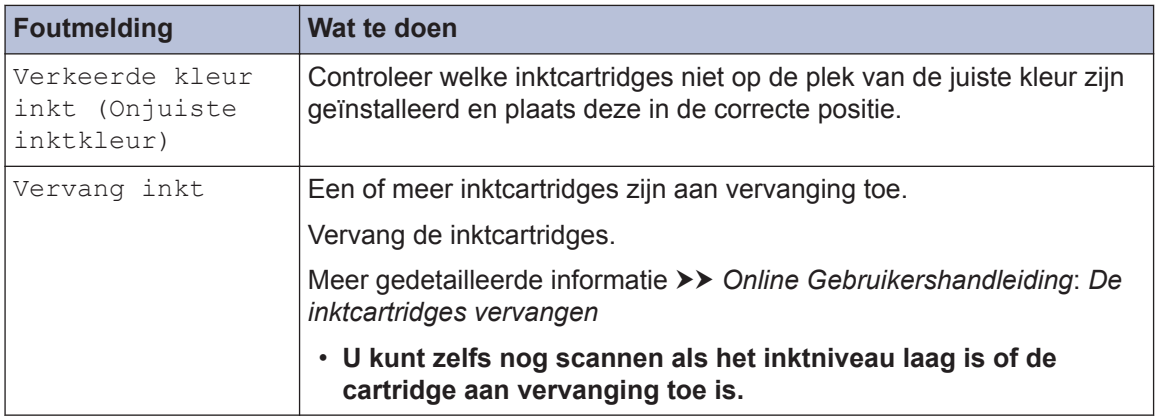

#### **Verwante informatie**

- • [Storing op de telefoonlijn/VoIP](#page-17-0) >> pagina 17
- • [Specificaties verbruiksartikelen](#page-32-0) >> pagina 32

<span id="page-32-0"></span>**C Appendix**

### **Informatie met betrekking tot overeenstemming met verordening (EU) 801/2013**

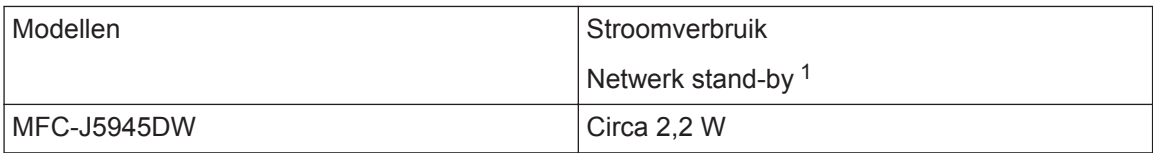

1 Alle netwerkpoorten geactiveerd en aangesloten

#### **Draadloos LAN inschakelen/uitschakelen**

Druk op [Instellingen (Instell.)] > [Alle instell.] > [Netwerk] >  $[N \in \mathbb{R}^m] > [W \cup \mathbb{R}^m]$  of [LAN met kabel] om de draadloze netwerkverbinding in of uit te schakelen.

### **Specificaties verbruiksartikelen**

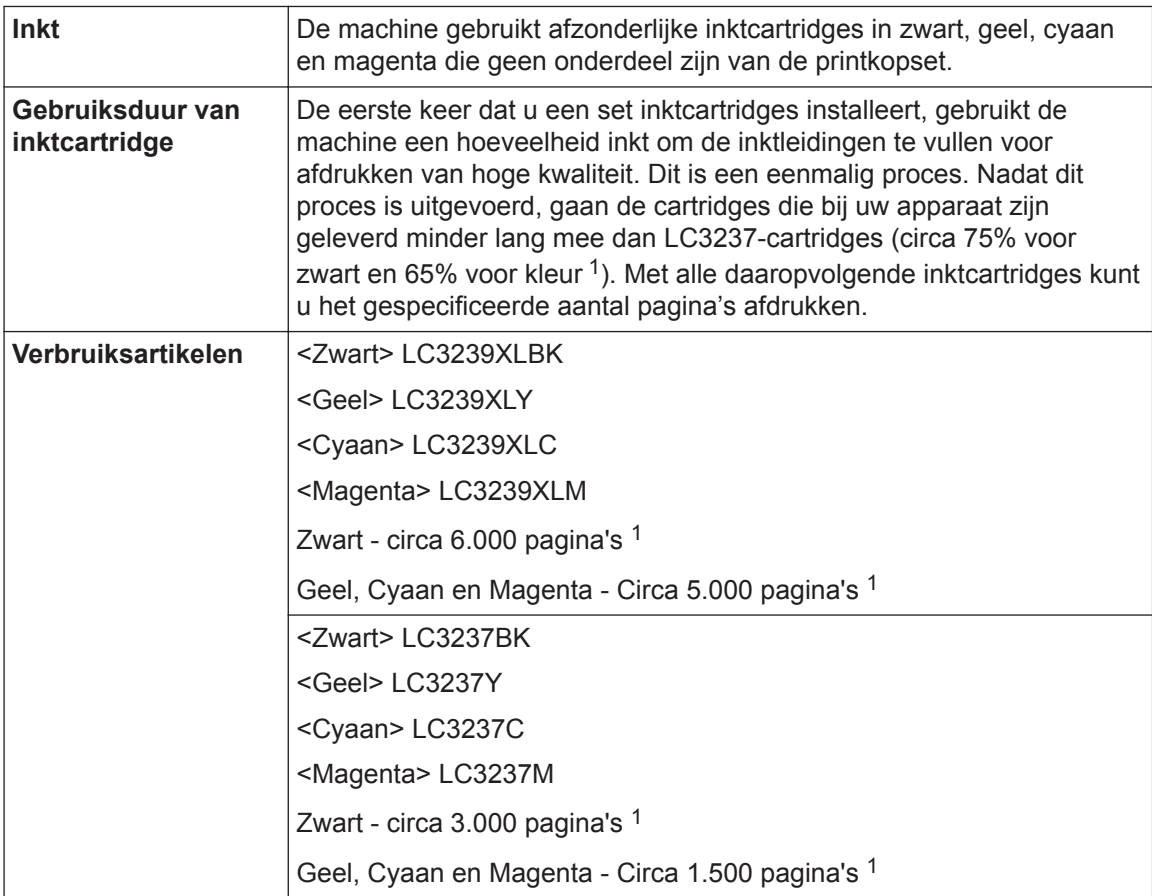

<span id="page-33-0"></span>1 Alle vervangende cartridges bieden de vermelde geschatte paginacapaciteit in overeenstemming met ISO/IEC 24711. Kijk voor meer informatie op [www.brother.com/pageyield.](http://www.brother.com/pageyield)

## **BROTHER**<br>**CREATIVECENTER**

Als u Windows<sup>®</sup> gebruikt, dubbelklikt u op het **Brother Creative Center**-pictogram **op** uw

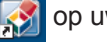

bureaublad om toegang te krijgen tot onze **GRATIS** website waar u met foto's, tekst en een beetje creativiteit gemakkelijk aangepaste materialen kunt creëren en afdrukken voor zakelijk of privégebruik.

Mac-gebruikers kunnen via dit webadres naar het Brother CreativeCenter gaan: [www.brother.com/creativecenter](http://www.brother.com/creativecenter)

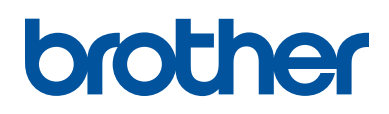

**Bezoek ons op World Wide Web [www.brother.com](http://www.brother.com/)**

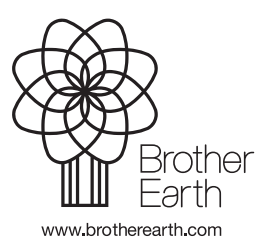

DUT Versie 0